## **iPhoto** – resizing images

1. Open iPhoto and select the image you wish to resize. Notice it now has a coloured border showing it has been selected.

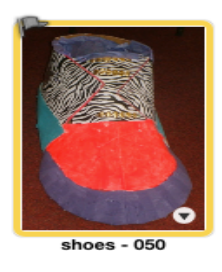

2. Go to **File** and select **Export** from the Drop-down menu.

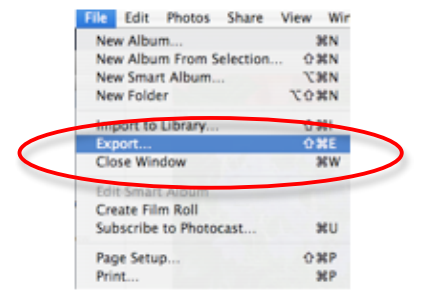

3. Make sure the File Export button has been selected and choose JPG from the Format Drop-down menu.

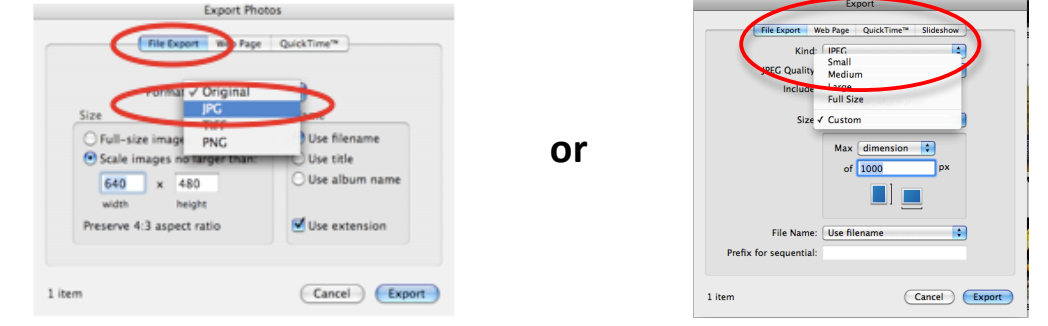

- 4. Make sure the 'Scale images no larger than' Button is selected or 'custom' size button.
- 5. Change the number in the box to **500.** (**Width** in early versions of iphoto) These numbers are pixels.

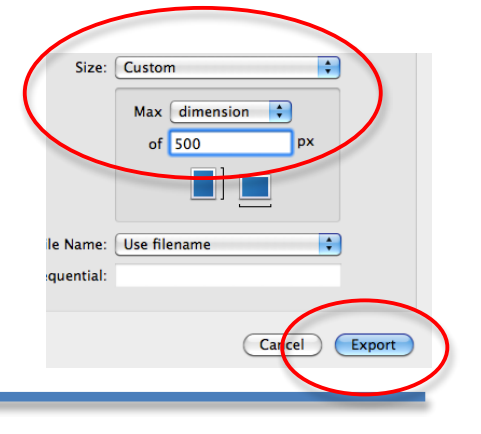

- 6. Click **Export**.
- 7. Give your photo a name and decide where you want it to be saved to (ie desktop) and click OK.

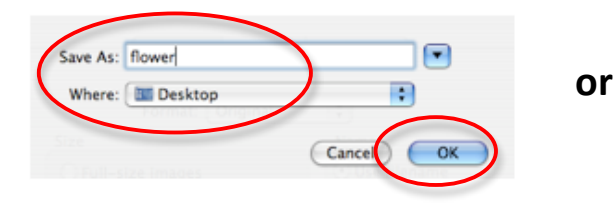

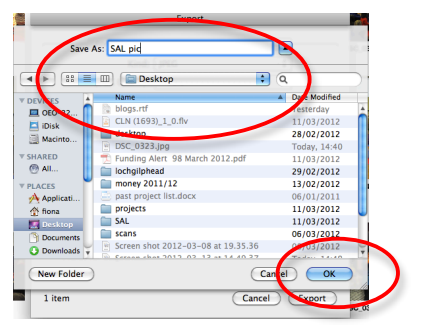